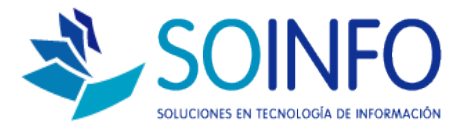

# **NOTA TÉCNICA**

¿Cómo hacer un pago combinado?

#### **OBJETIVO**

Informar al cliente sobre cómo realizar un pago con diferentes modalidades combinadas.

ALCANCE

La aplicación de uso es válida sólo para Punto de Venta.

#### DESCRIPCION

### PASO N°1: INGRESAR AL MÓDULO PUNTO DE VENTA

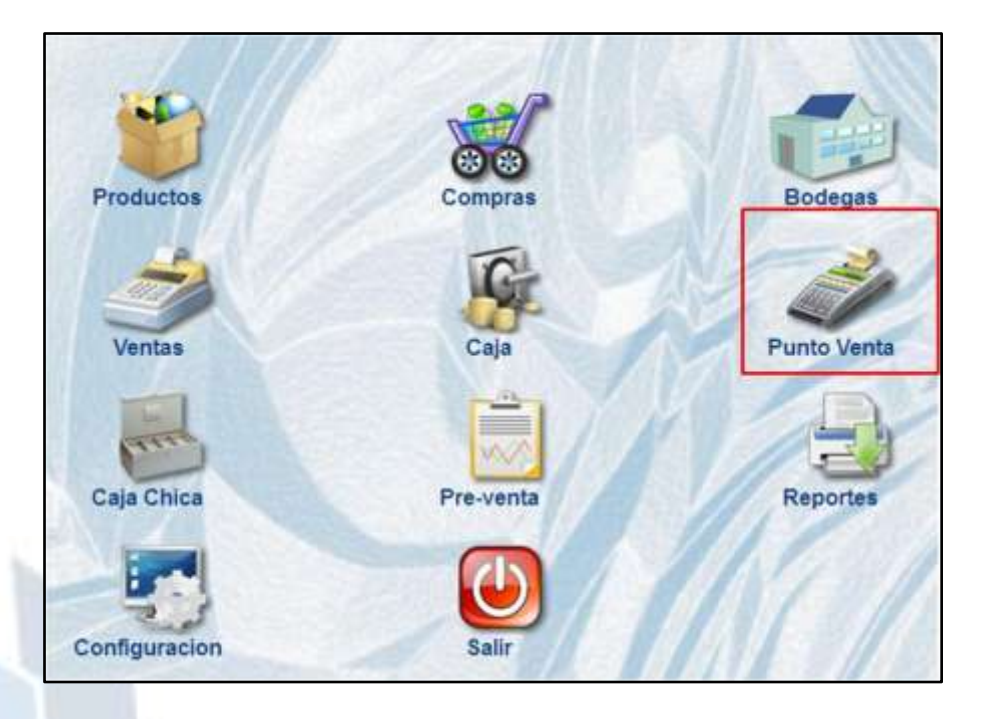

PASO N°2: INGRESAR EL NOMBRE DEL PRODUCTO A VENDER

Creado por: Revisado por: Versión del documento:

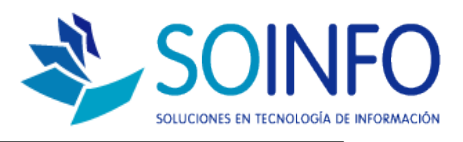

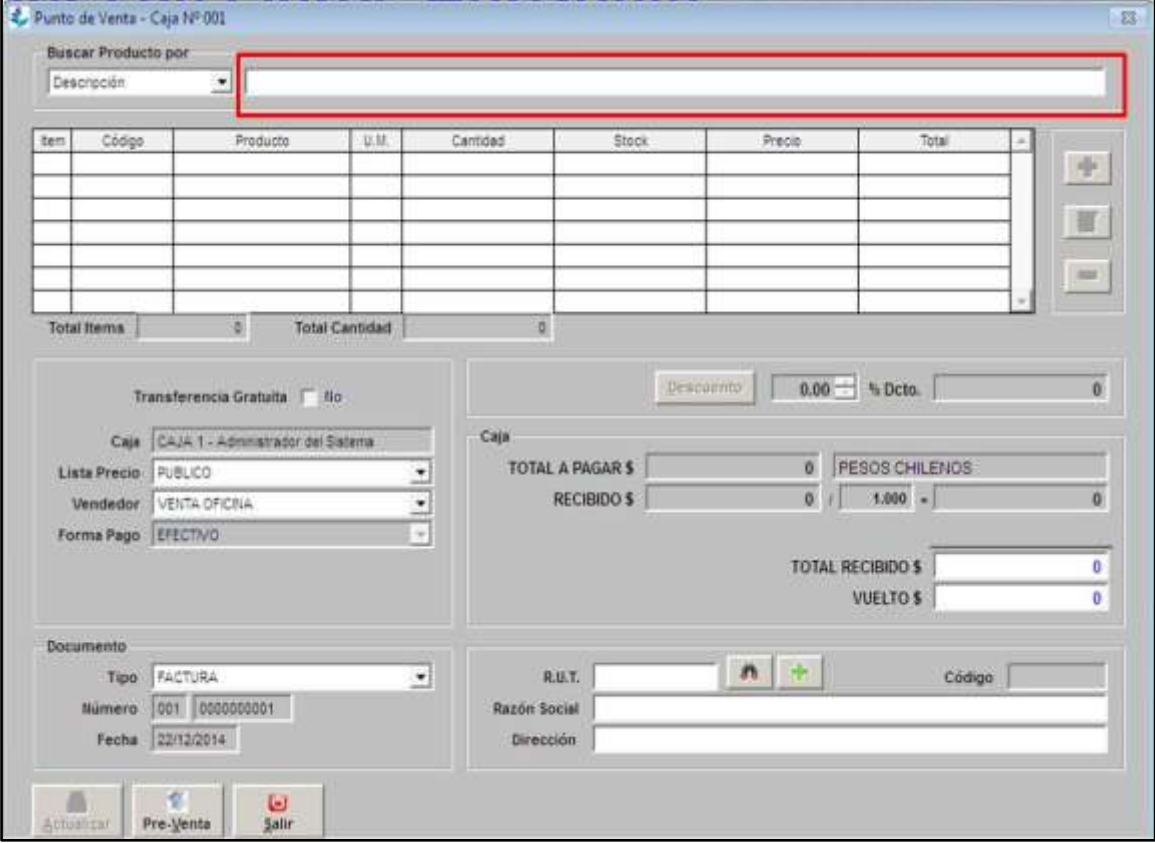

Luego del paso N.2, automáticamente se abre un cuadro de diálogo donde aparece el producto buscado y su precio, donde debemos aplicar el paso N. 3.

PASO N°3: INGRESAR LA CANTIDAD A VENDER

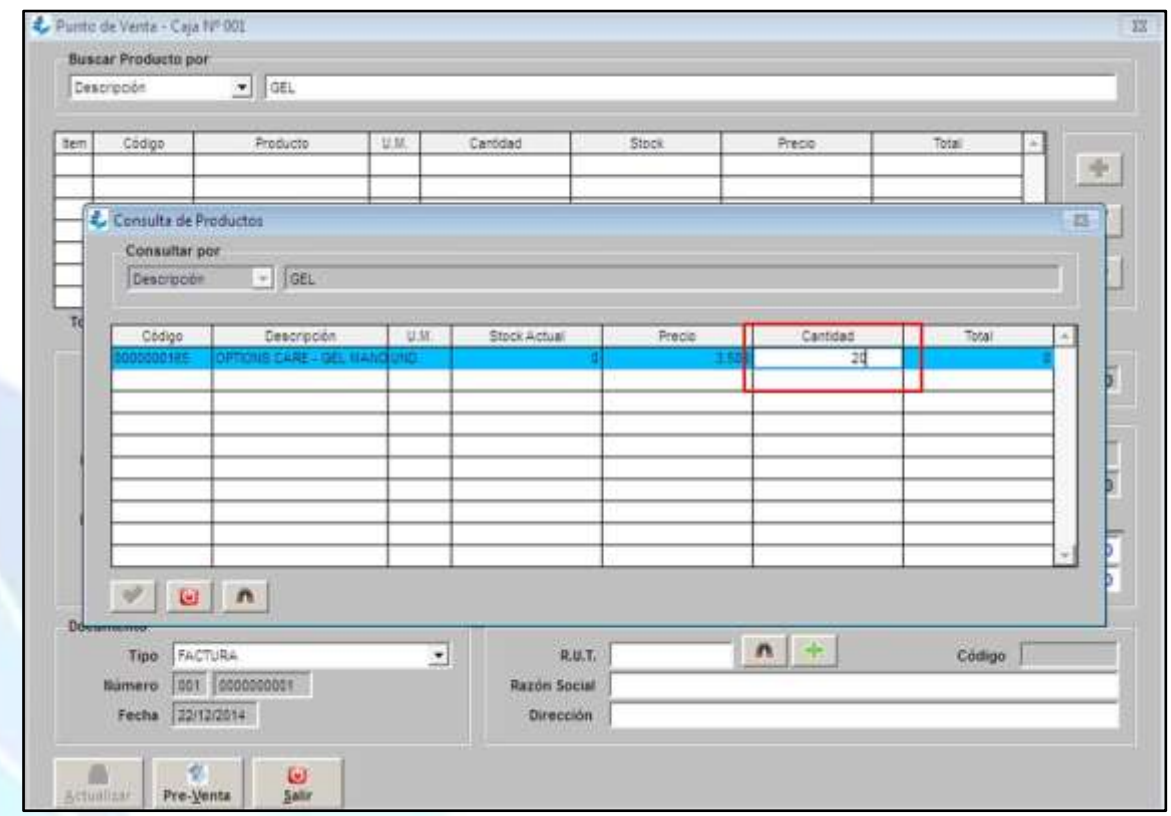

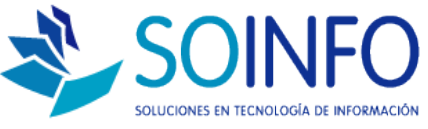

Al aplicar el paso **N.3 +ENTER**, se visualiza la pantalla original con el producto cargado, su cantidad a vender y su precio asociado.

PASO N°4: ELEGIR LA FORMA DE PAGO DEL CLIENTE, AQUÍ SE ELIGE LA OPCIÓN "VARIOS".

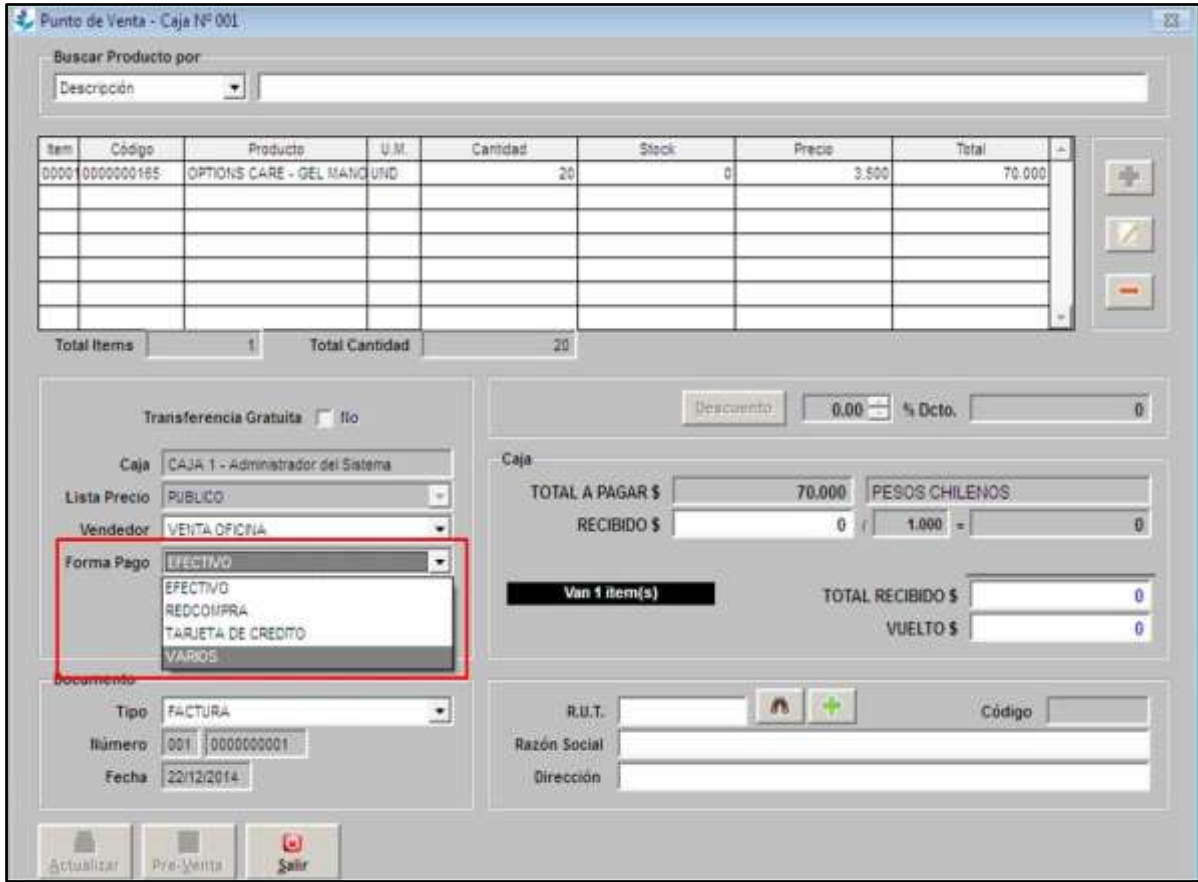

PASO N°5: ELEGIR LA PRIMERA FORMA DE PAGO (colocar check en la 1era casilla).

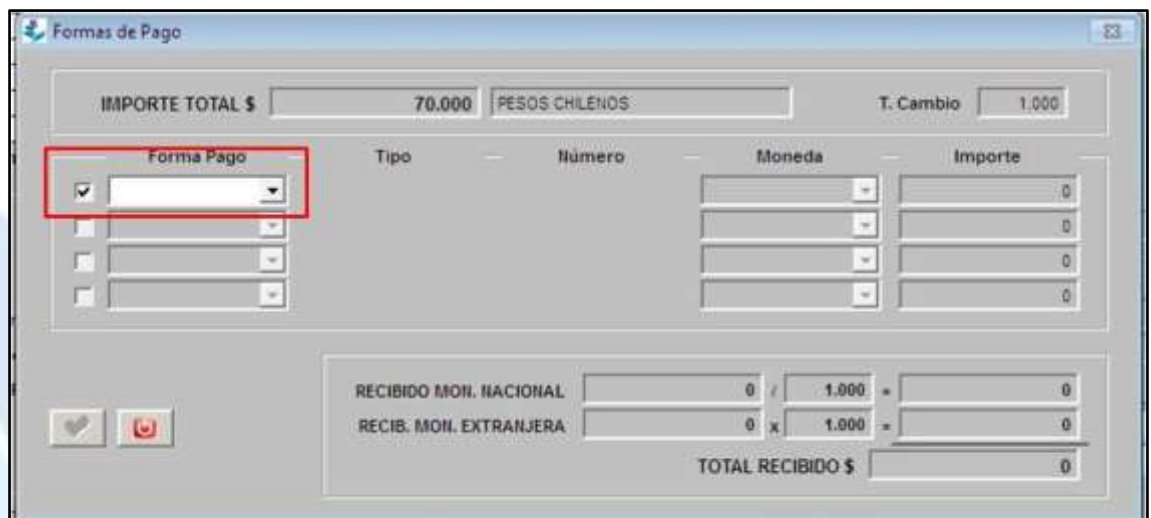

Creado por: Revisado por: Versión del documento:

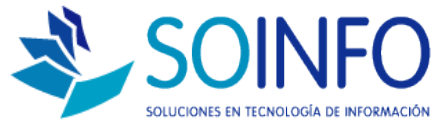

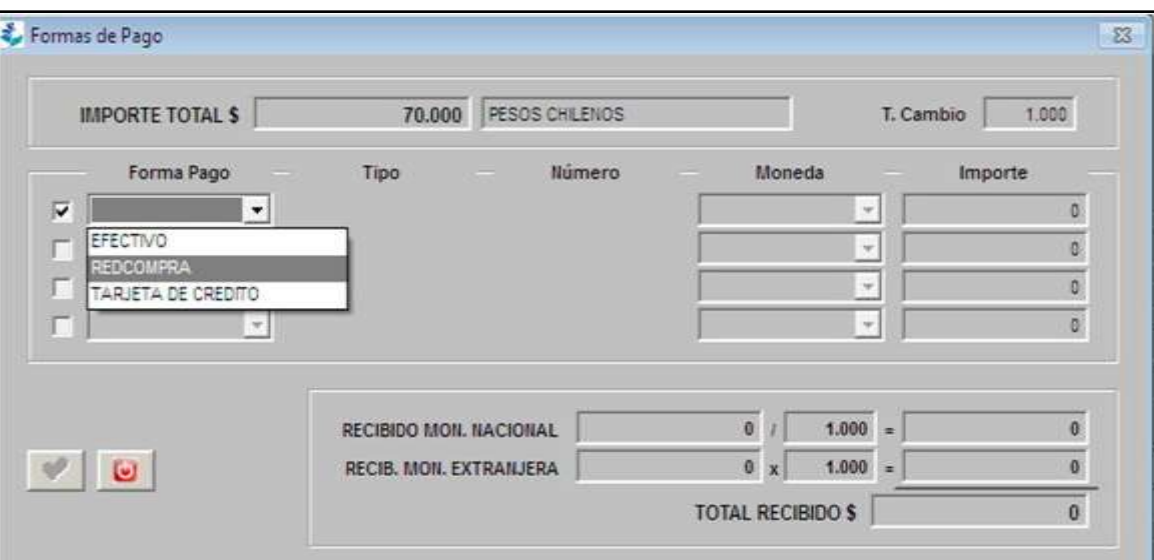

# PASO N°6: MODIFICAR EL IMPORTE.

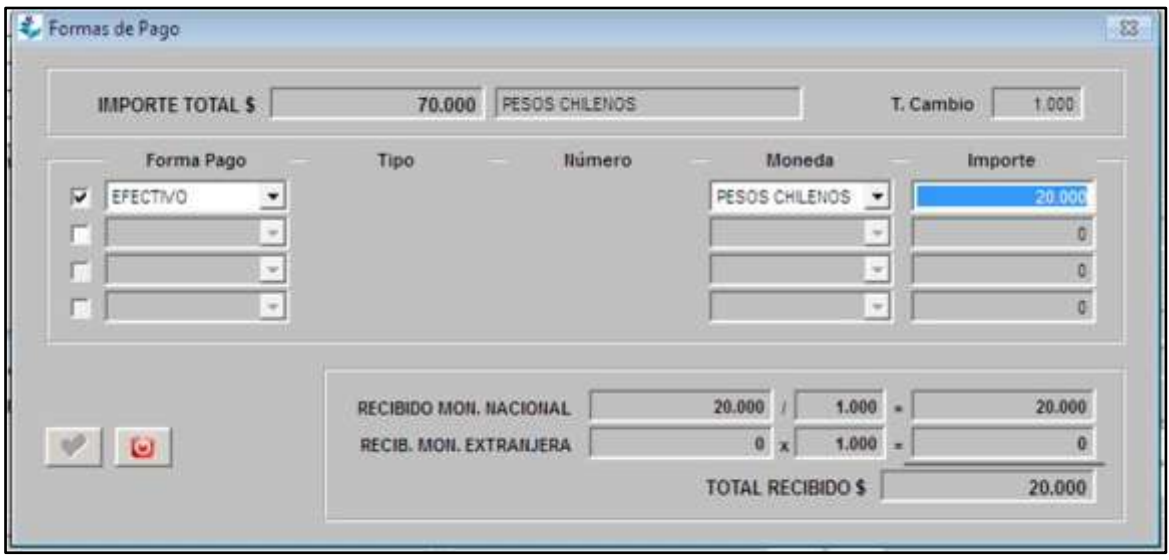

PASO N°7: ELEGIR LA SEGUNDA FORMA DE PAGO (colocar check en la 2da casilla).

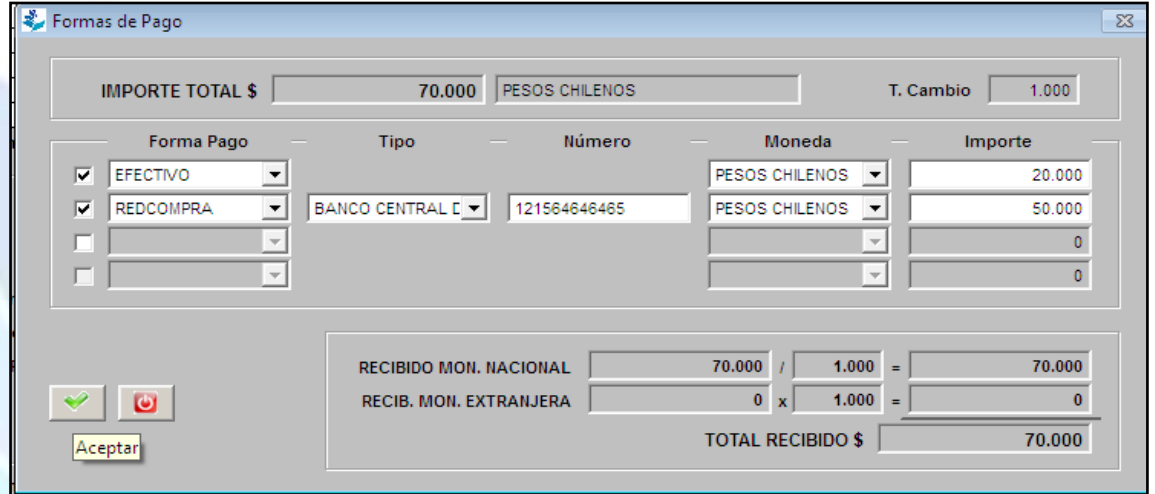

Creado por: Revisado por: Versión del documento:

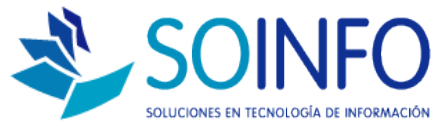

Al aplicar el paso **N.7**, se visualiza que el importe se completa de forma automática al total restante; pero de igual forma existe la posibilidad de poder elegir más formas de pago de acuerdo a la modificación del importe en diferentes montos.

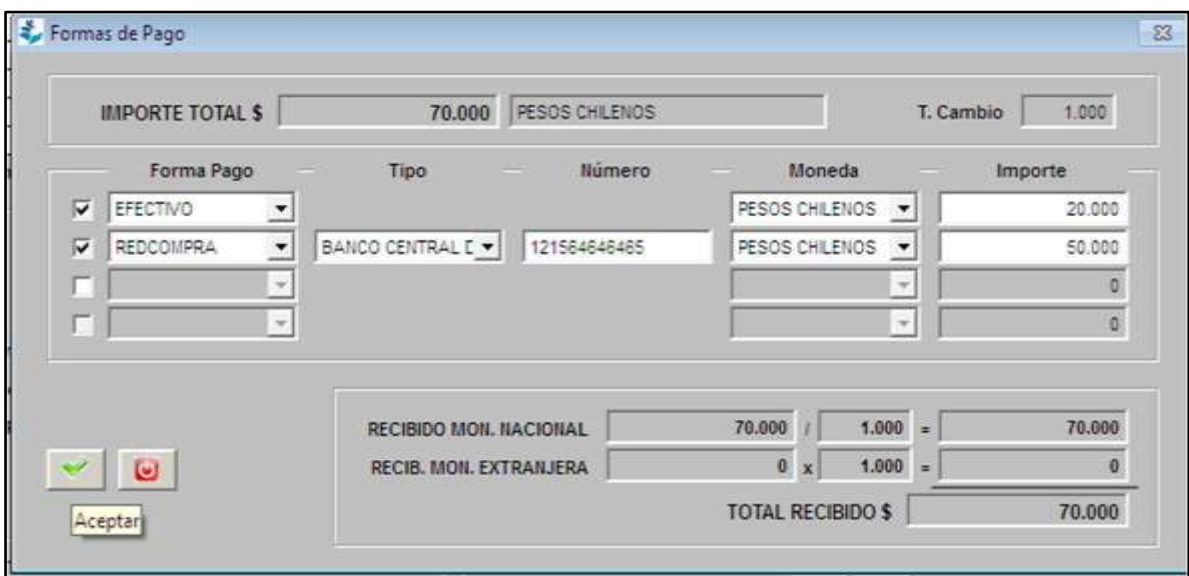

PASO N°8: PRESIONAR "ACEPTAR" – check de color verde.

## PASO N°9: PRESIONAR "ACTUALIZAR"

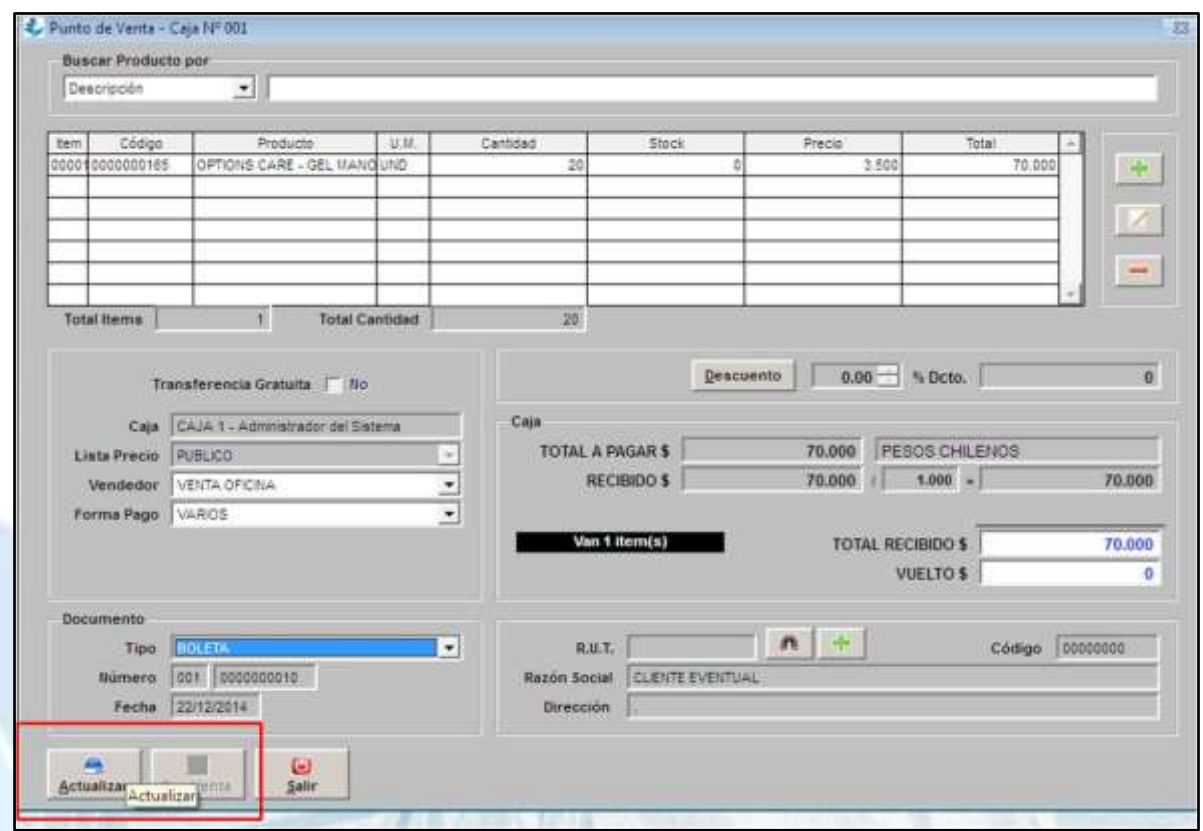

Al elegir el último paso, se completa la venta; con las diferentes formas de pago elegidas por el cliente.